Please call PacLights Sales 1-800-988-6386 Ext. 1 if you need help.

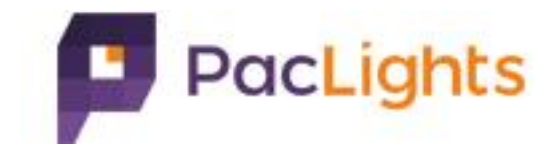

# Portal User Manual

By Paclights IT Dept Version: 1.0 Date: 11/18/2019

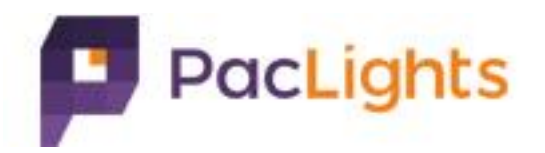

#### Menu

- 1) Entry Point
- 2) Register as new user
- 3) Login
- 4) Browse Invoices/Sales Orders or Accounts(rep only)
- 5) Reset password

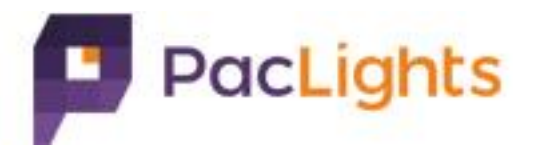

## 1) Entry Point

Click link to "Partner Portal" on top right of Paclights official site[\(https://www.paclights.com](https://www.paclights.com/)) Or use website link: [https://portal.paclights.com](https://portal.paclights.com/)

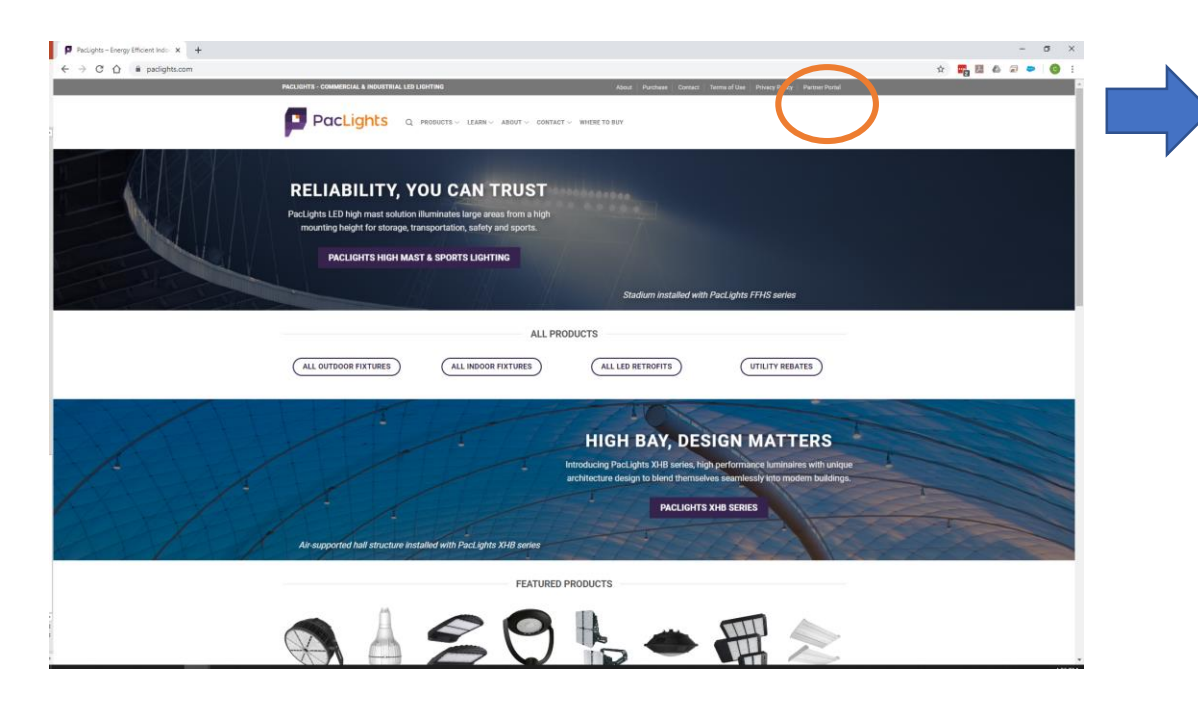

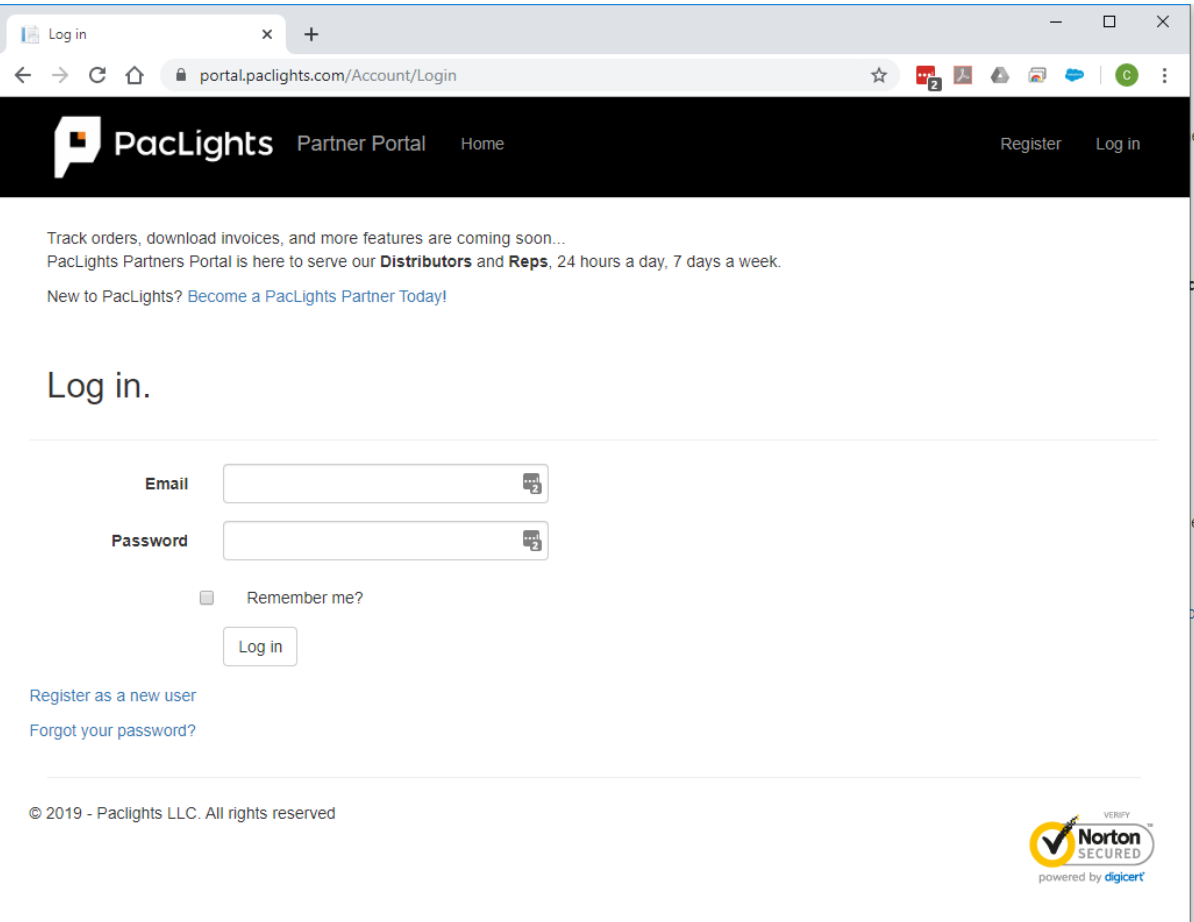

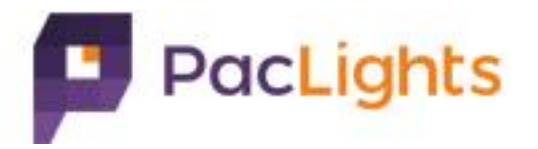

A. Click "Register" on top right, go to register page.

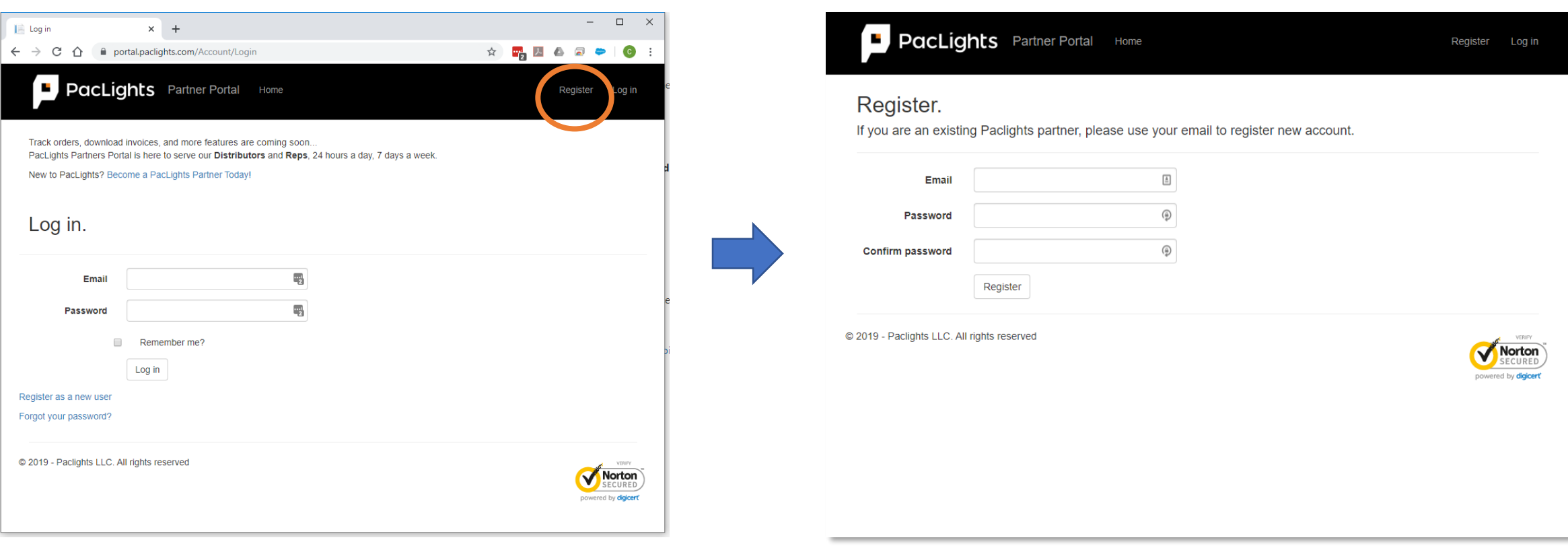

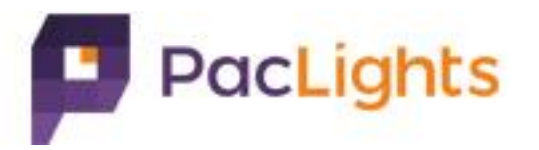

B. Input email & password.

- IMPORTANT: Email must be pre-set in Paclights system, otherwise you will receive a partner not found error, please contact Paclights at 1.800-983- 2165 ext.1 to have your account manager add it into our system.
- Password must be at least 6 digits long and contain both letters & numbers.

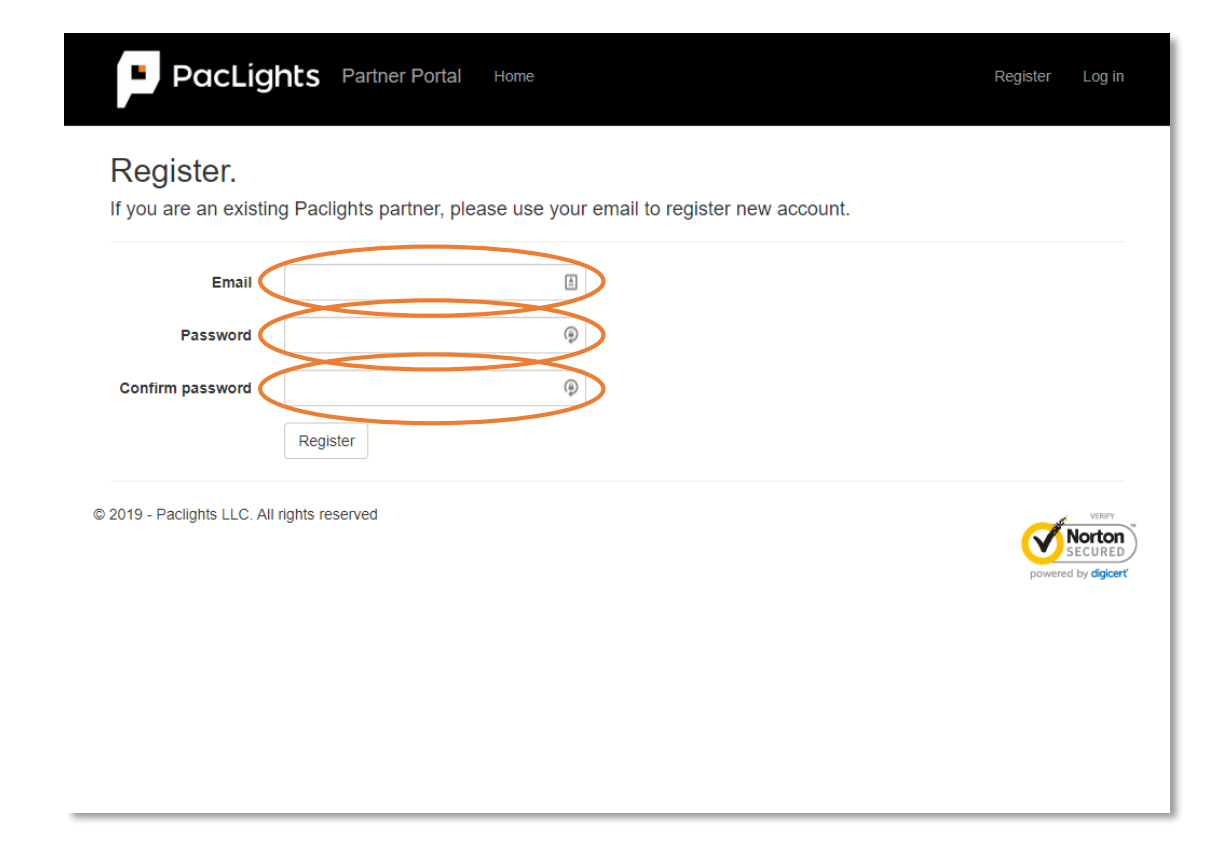

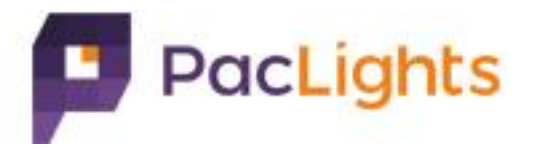

C. Click register button.

NOTE: You will not be able to access your account until email has been confirmed.

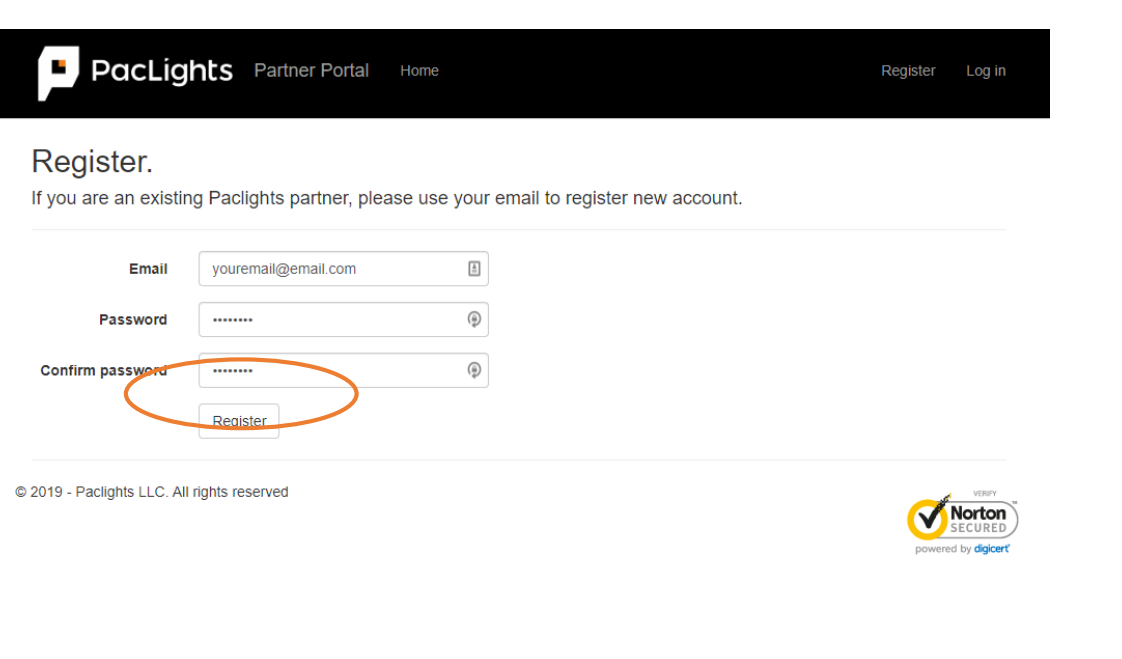

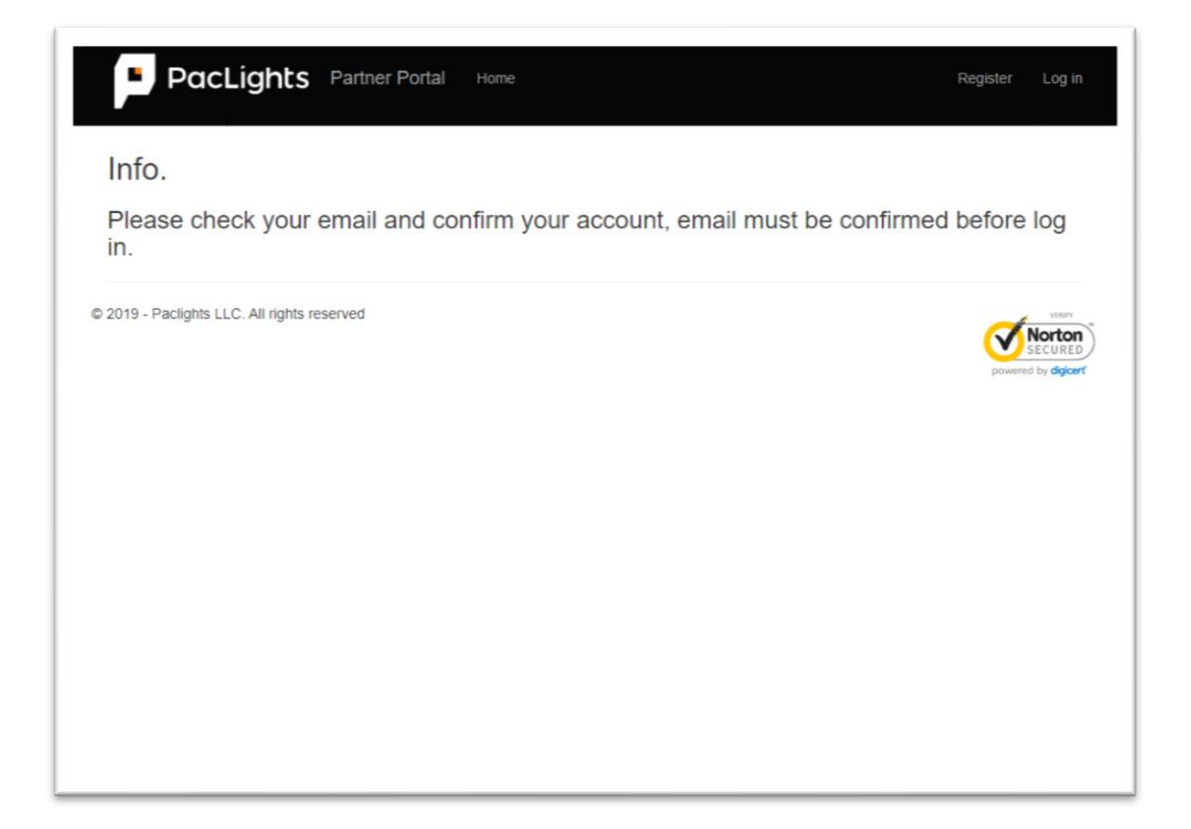

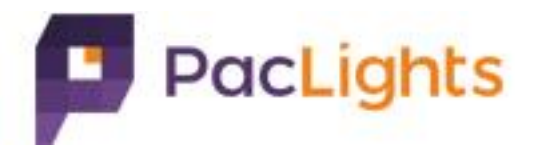

#### D. Click the link in confirmation email sent by cs@paclights.com

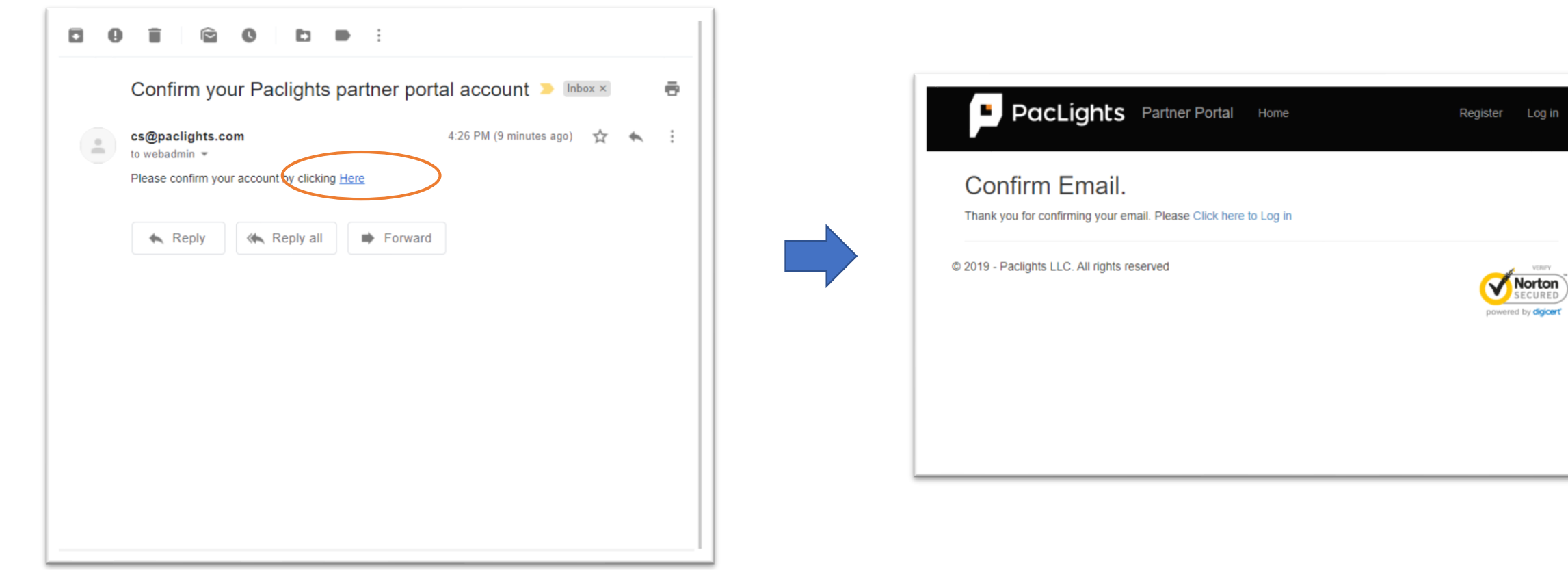

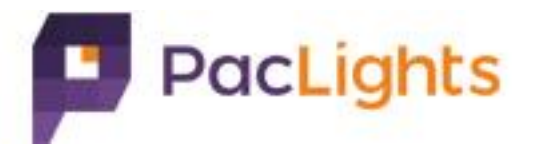

# 3) Login

#### Input email & password to login.

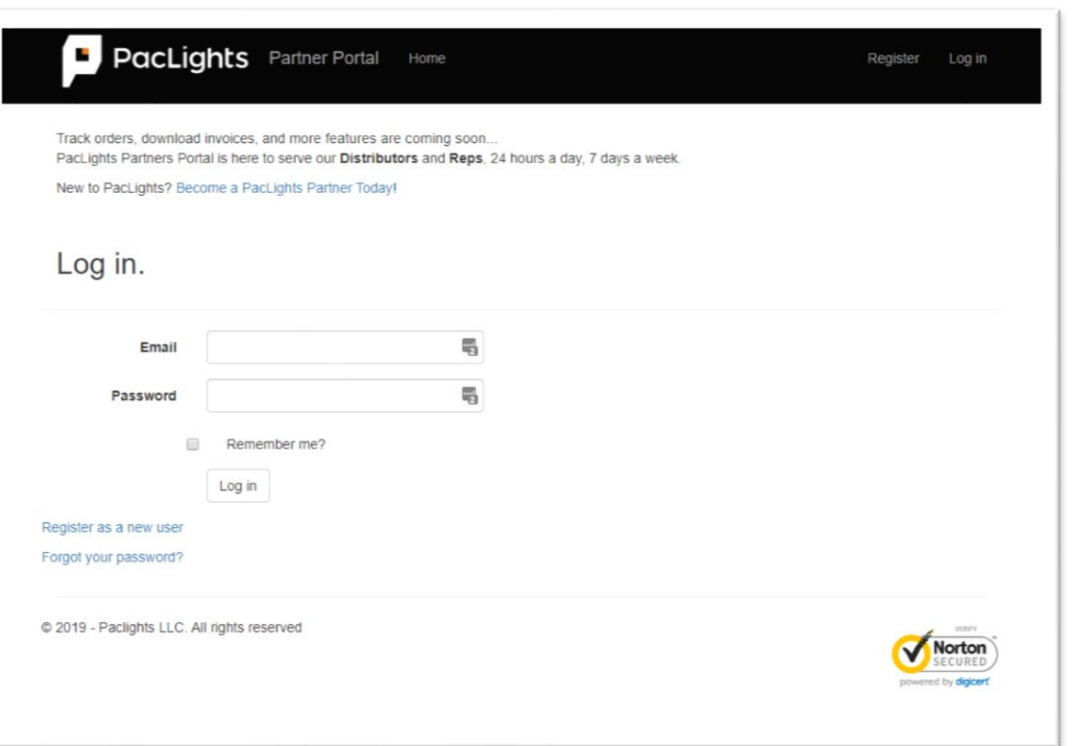

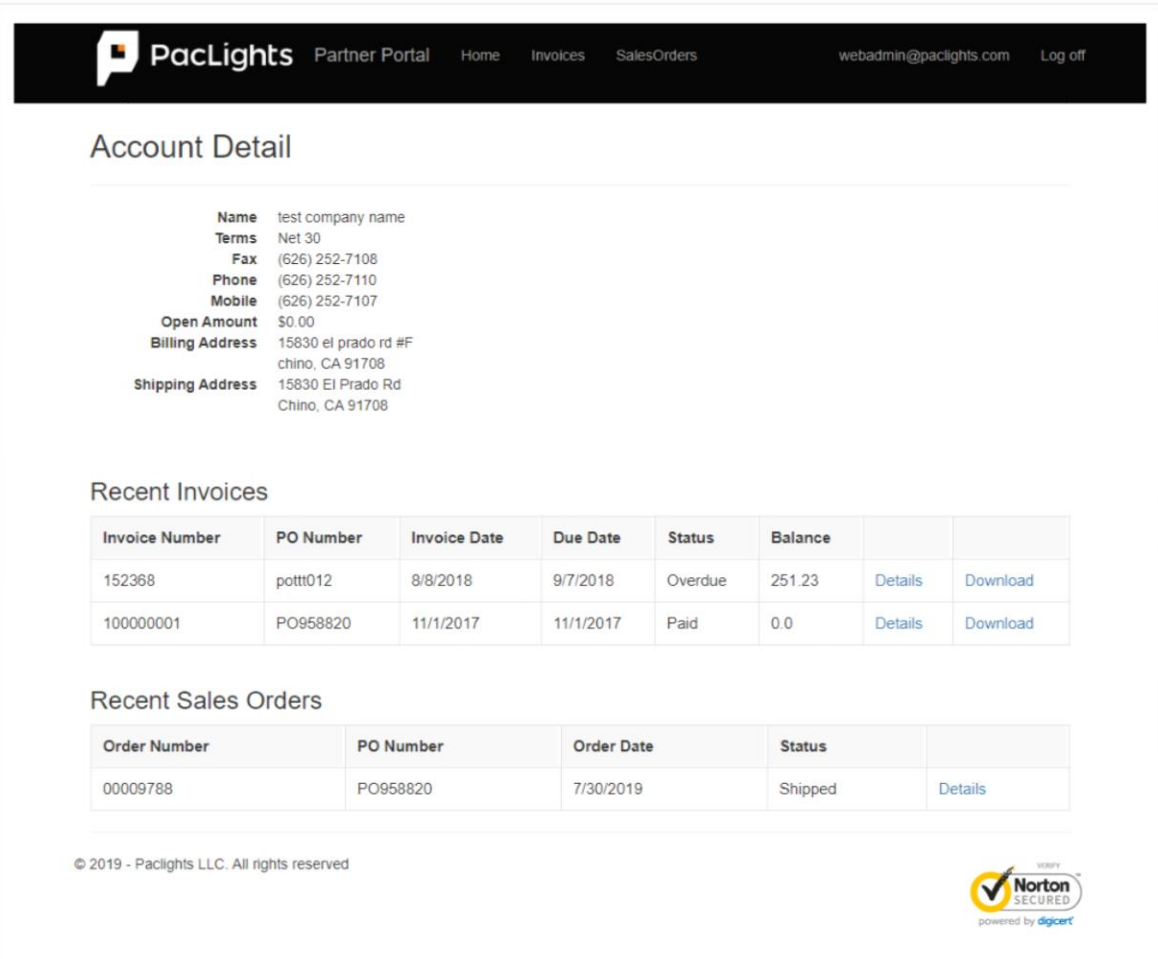

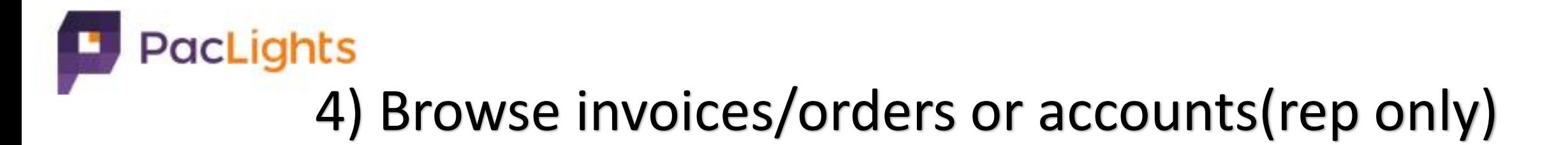

Click Invoices/SalesOrders on menu to browse invoice/order list.

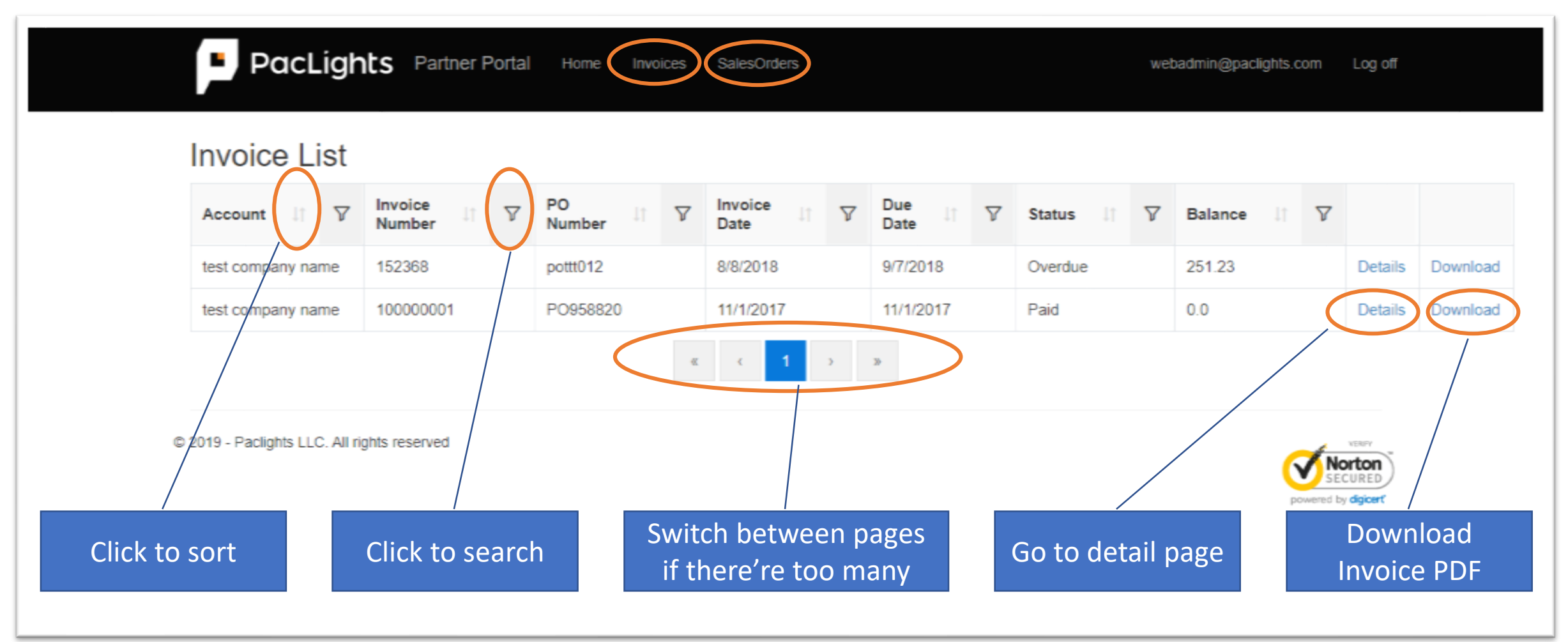

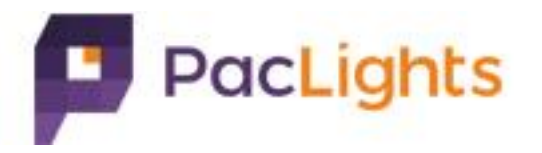

### 5) Reset password

A. Click "Forgot your password?" link on login page B. Input email address and click "Email Link" button C. Check email for reset password link.

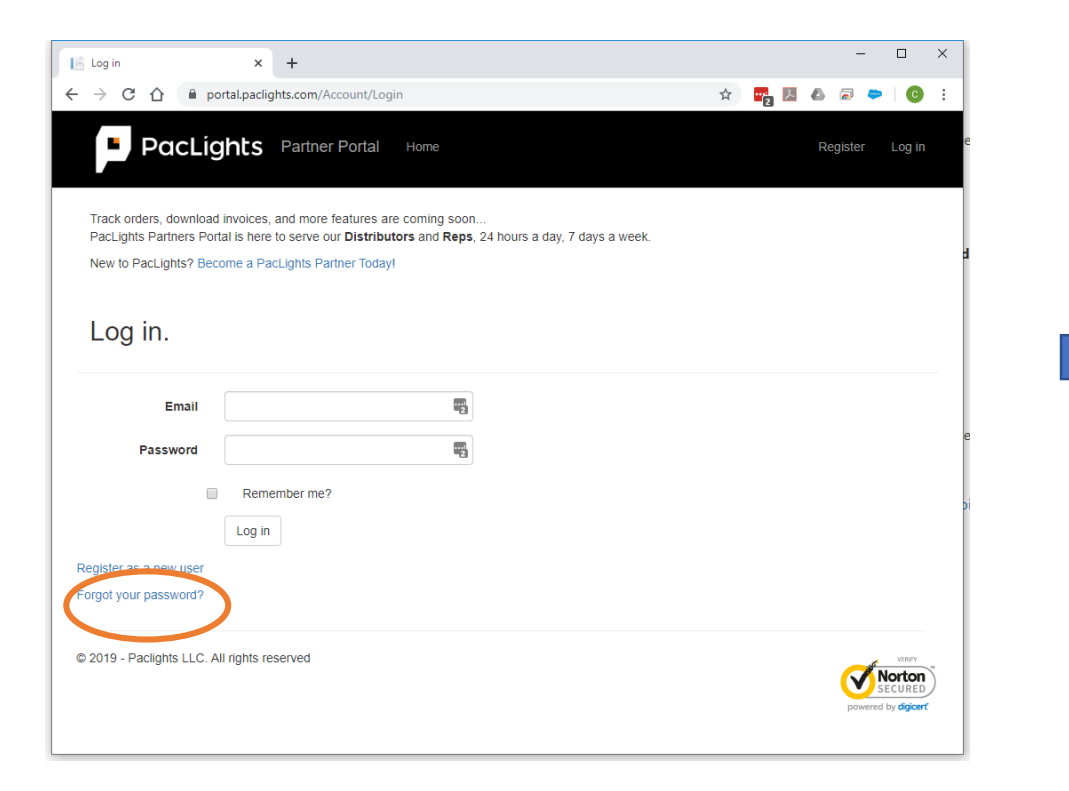

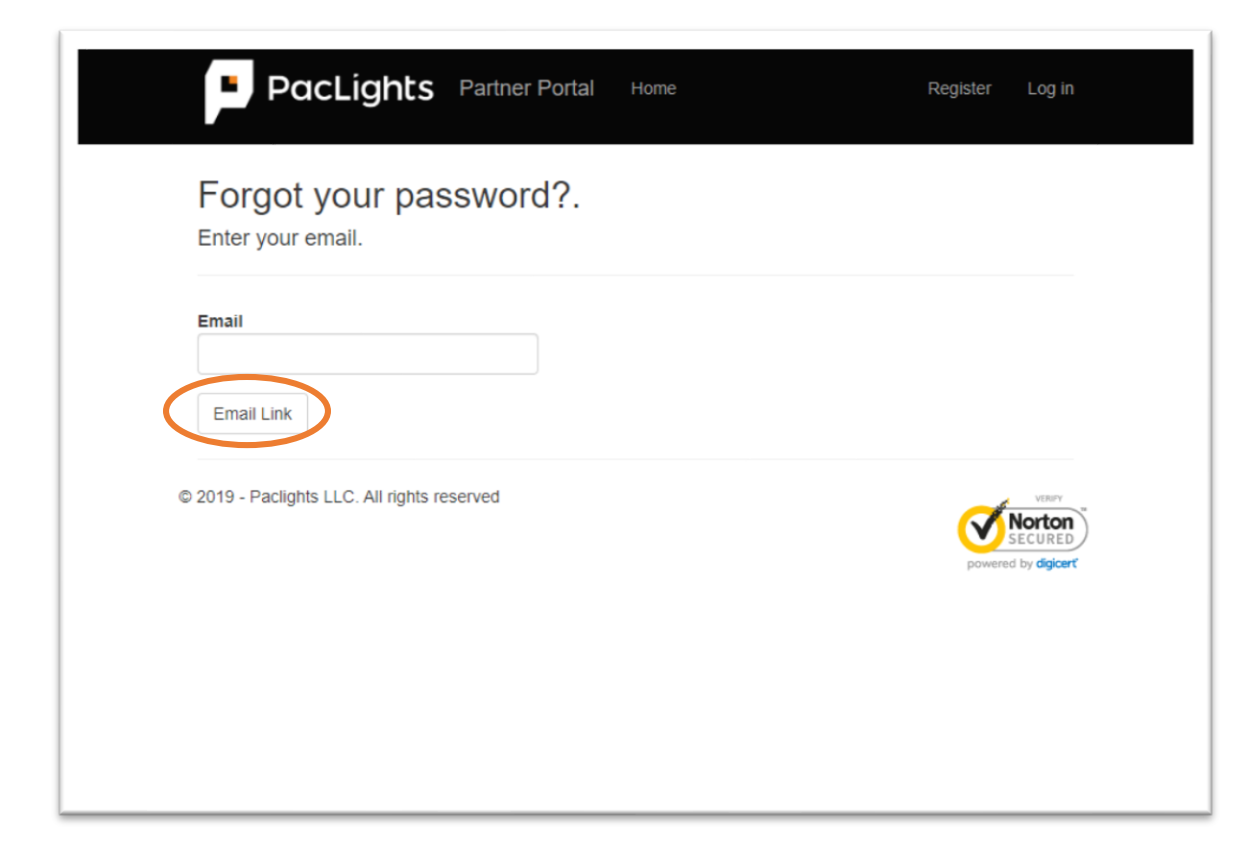